# **Guia rápido**

**Transmissor de pressão com célula de medição metálica**

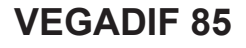

Profibus PA

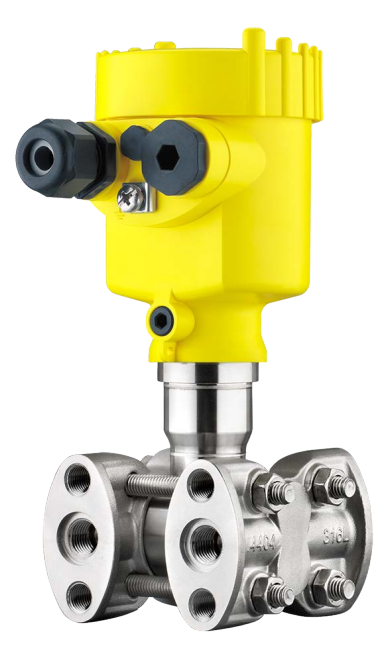

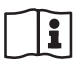

Document ID: 53575

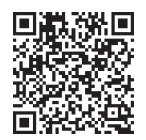

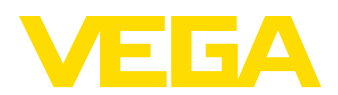

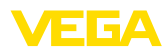

# **Índice**

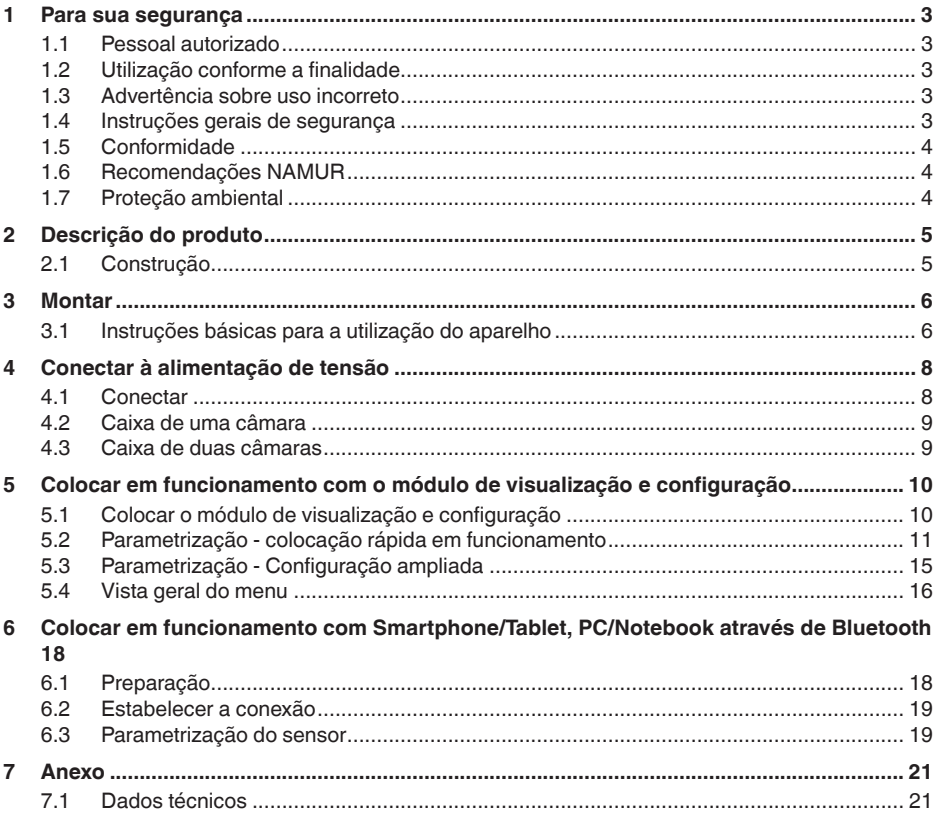

**Informação:**

П

O presente guia rápido permite-lhe uma colocação rápida do aparelho em funcionamento.

Maiores informações podem ser obtidas no respectivo manual de instruções completo e, para aparelhos com qualificação SIL, no Safety Manual, que podem ser baixados na internet no nosso site.

### **Manual de instruções VEGADIF 85 - Profibus PA: ID do documento 53569**

Versão redacional do guia rápido: 2023-08-04

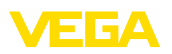

# <span id="page-2-0"></span>**1 Para sua segurança**

### <span id="page-2-1"></span>**1.1 Pessoal autorizado**

Todas as ações descritas nesta documentação só podem ser efetuadas por pessoal técnico devidamente qualificado e autorizado.

Ao efetuar trabalhos no e com o dispositivo, utilize o equipamento de proteção pessoal necessário.

# <span id="page-2-2"></span>**1.2 Utilização conforme a finalidade**

O VEGADIF 85 é um aparelho para a medição de fluxo, nível de enchimento, pressão diferencial, densidade e camada separadora.

Informações detalhadas sobre a área de utilização podem ser lidas no capítulo " *Descrição do produto*".

A segurança operacional do dispositivo só ficará garantida se ele for utilizado conforme a sua finalidade e de acordo com as informações contidas no manual de instruções e em eventuais instruções complementares.

# <span id="page-2-3"></span>**1.3 Advertência sobre uso incorreto**

Se o produto for utilizado de forma incorreta ou não de acordo com a sua finalidade, podem surgir deste dispositivo perigos específicos da aplicação, por exemplo, um transbordo do reservatório, devido à montagem errada ou ajuste inadequado. Isso pode causar danos materiais, pessoais ou ambientais. Isso pode prejudicar também as propriedades de proteção do dispositivo.

## <span id="page-2-4"></span>**1.4 Instruções gerais de segurança**

O dispositivo atende aos padrões técnicos atuais, sob observação dos respectivos regulamentos e diretrizes. Ele só pode ser utilizado se estiver em perfeito estado técnico e um funcionamento seguro esteja garantido. A empresa proprietária do dispositivo é responsável pelo seu funcionamento correto. No caso de uso em produtos agressivos ou corrosivos que possam danificar o dispositivo, o usuário tem que se assegurar, através de medidas apropriadas, do seu funcionamento correto.

É necessário observar as instruções de segurança contidas neste manual, os padrões nacionais de instalação e os regulamentos vigentes relativos à segurança e à prevenção de acidentes também precisam ser observados.

Por motivos de segurança e garantia, intervenções que forem além dos manuseios descritos no manual de instruções só podem ser efetuadas por pessoal autorizado por nós. Modificações feitas por conta própria são expressamente proibidas. Por motivos de segurança, só podem ser usados acessórios indicados por nós.

Para evitar perigos, devem ser respeitadas as sinalizações e instruções de segurança fixadas no dispositivo.

<span id="page-3-0"></span>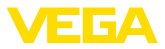

# **1.5 Conformidade**

O dispositivo atende as exigências legais das diretrizes ou regulamentos técnicos específicos do país em questão. Confirmamos a conformidade através de uma marcação correspondente.

As respectivas declarações de conformidade podem ser encontradas em nosso site.

# <span id="page-3-1"></span>**1.6 Recomendações NAMUR**

A NAMUR uma associação que atua na área de automação da indústria de processamento na Alemanha. As recomendações NAMUR publicadas valem como padrões na instrumentação de campo.

O dispositivo atende as exigências das seguintes recomendações NAMUR:

- NE 21 Compatibilidade eletromagnética de meios operacionais
- NE 43 Nível de sinais para a informação de falha de transmissores
- NE 53 Compatibilidade de aparelhos de campo e componentes de visualização/configuração
- NE 107 Automonitoração e diagnóstico de aparelhos de campo

Para maiores informações, vide [www.namur.de](http://www.namur.de).

# <span id="page-3-2"></span>**1.7 Proteção ambiental**

A proteção dos recursos ambientais é uma das nossas mais importantes tarefas. Por isso, introduzimos um sistema de gestão ambiental com o objetivo de aperfeiçoar continuamente a proteção ecológica em nossa empresa. Nosso sistema de gestão ambiental foi certificado conforme a norma DIN EN ISO 14001.

Ajude-nos a cumprir essa meta, observando as instruções relativas ao meio ambiente contidas neste manual:

- Capítulo " *Embalagem, transporte e armazenamento*"
- Capítulo " *Eliminação controlada do dispositivo*"

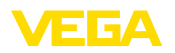

# <span id="page-4-0"></span>**2 Descrição do produto**

# <span id="page-4-1"></span>**2.1 Construção**

**Placa de características**

A placa de características contém os dados mais importantes para a identificação e para a utilização do dispositivo:

- Tipo de dispositivo
- Informações sobre homologações
- Informações sobre a configuração
- Dados técnicos
- Número de série do dispositivo
- Código Q para identificação do aparelho
- Código numérico para o acesso Bluetooth (opcional)
- Informações do fabricante

Existem as seguintes possibilidades para encontrar os dados do pedido, os documentos ou o software do seu aparelho: **Documentos e software**

- Visite " [www.vega.com](http://www.vega.com)" e digite no campo de pesquisa o número de série de seu dispositivo.
- Escaneie o código QR que se encontra na placa de características.
- Abra o app da VEGA Tools e introduza em " *Documentação*" o número de série.

**cesso**

**Condições do pro-**

<span id="page-5-1"></span><span id="page-5-0"></span>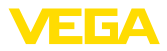

# **3 Montar**

### **3.1 Instruções básicas para a utilização do aparelho**

**Nota:**

Por razões de segurança, o dispositivo só pode ser utilizado dentro das condições admissíveis do processo. Informações a esse respeito podem ser encontradas no capítulo " *Dados técnicos*" do manual de instruções na placa de características.

Assegure-se, antes da montagem, de que todas as peças do dispositivo que se encontram no processo sejam apropriadas para as condições que regem o processo.

Entre elas, especialmente:

- Peça ativa na medição
- Conexão do processo
- Vedação do processo

São condições do processo especialmente:

- Pressão do processo
- Temperatura do processo
- Propriedades químicas dos produtos
- Abrasão e influências mecânicas

Proteja seu dispositivo contra a entrada de umidade através das sequintes medidas: **Proteção contra umidade**

- Utilize o cabo apropriado (vide capítulo " *Conectar à alimentação de tensão*")
- Apertar a prensa-cabo ou conector de encaixe firmemente
- Conduza para baixo o cabo de ligação antes da prensa-cabo ou conector de encaixe

Isso vale principalmente na montagem ao ar livre, em recintos com perigo de umidade (por exemplo, através de processos de limpeza) e em reservatórios refrigerados ou aquecidos.

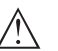

**Nota:** Certifique-se se durante a instalação ou a manutenção não pode entrar nenhuma humidade ou sujeira no interior do dispositivo.

Para manter o grau de proteção do dispositivo, assegure-se de que sua tampa esteja fechada durante a operação e, se for o caso, travada.

**Ventilação**

A ventilação da caixa do sistema eletrônico é realizada através de um filtro na área dos prensa-cabos.

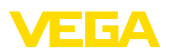

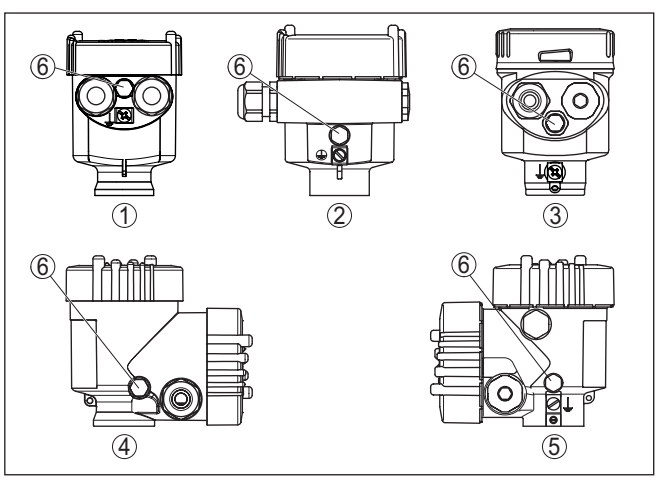

*Fig. 1: Posição do elemento de filtragem - Modelo não-Ex, Ex-ia e Ex-d-ia*

- *1 Caixa de um câmara de plástico, de aço inoxidável (fundição fina)*
- *2 Alumínio-uma câmara*
- *3 Caixa de uma câmara de aço inoxidável (eletropolido)*
- *4 Caixa de duas câmaras de plástico*
- *5 Caixa de duas câmaras de alumínio, de aço inoxidável (fundição fina)*
- *6 Elemento de filtragem*
- **Informação:** i

Na operação, deve-se observar que o filtro esteja sempre livre de incrustações. Não é permitido utilizar aparelhos de limpeza de alta pressão (lava-jatos).

<span id="page-7-1"></span><span id="page-7-0"></span>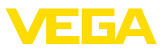

# **4 Conectar à alimentação de tensão**

### **4.1 Conectar**

**Técnica de conexão**

A conexão da alimentação de tensão e da saída de sinal é realizada através de terminais de encaixe na caixa do dispositivo.

A ligação do módulo de visualização e configuração ou do adaptador de interface é feita através de pinos de contato na caixa.

#### **Informação:** П

O bloco de terminais é encaixável e pode ser removido do módulo eletrônico. Para tal, levantar o bloco de terminais com uma chave de fenda pequena e removê-lo. Ao recolocá-lo, deve-se escutar o encaixe do bloco.

**Passos para a conexão**

Proceda da seguinte maneira:

- 1. Desaparafuse a tampa da caixa
- 2. Remova um módulo de visualização e configuração eventualmente existente. Para tal, gire-o levemente para a esquerda
- 3. Soltar a porca de capa do prensa-cabo e remover o bujão
- 4. Decape o cabo de ligação em aprox. 10 cm (4 in) e as extremidades dos fios em aprox. 1 cm (0.4 in)
- 5. Introduza o cabo no sensor através do prensa-cabo

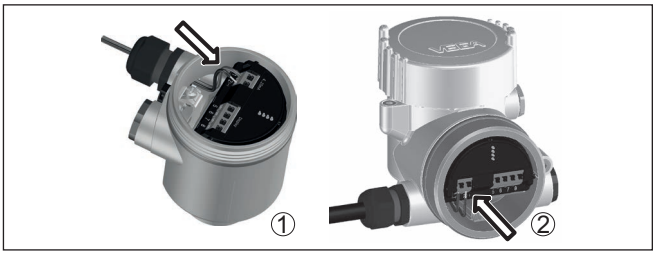

*Fig. 2: Passos 5 e 6 do procedimento de conexão*

- *1 Caixa de uma câmara*
- *2 Caixa de duas câmaras*
- 6. Encaixar as extremidades dos fios nos terminais conforme o esquema de ligações

#### **Nota:**

Fios rígidos e fios flexíveis com terminais são encaixados diretamente nos terminais do dispositivo. No caso de fios flexíveis sem terminal, pressionar o terminal por cima com uma chave de fenda pequena para liberar sua abertura. Quando a chave de fenda é removida, os terminais são normalmente fechados.

- 7. Controlar se os cabos estão corretamente fixados nos bornes, puxando-os levemente
- 8. Conectar a blindagem no terminal interno de aterramento. Conectar o terminal externo de aterramento à compensação de potencial.

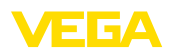

- 9. Apertar a porca de capa do prensa-cabo, sendo que o anel de vedação tem que abraçar completamente o cabo
- 10. Recolocar eventualmente o módulo de visualização e configuração
- 11. Aparafusar a tampa da caixa

Com isso, a conexão elétrica foi concluída.

## <span id="page-8-0"></span>**4.2 Caixa de uma câmara**

A figura a seguir para os modelos Não-Ex, Ex ia- e Ex d.

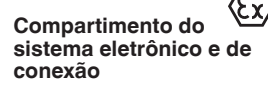

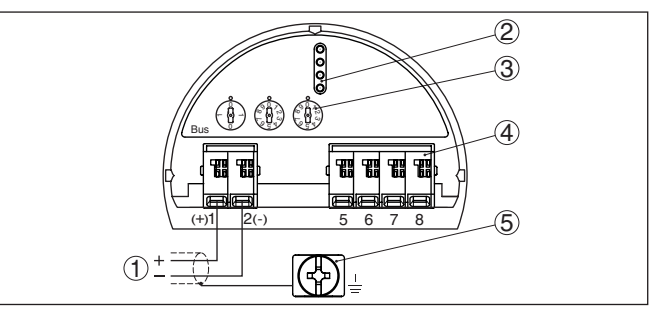

*Fig. 3: Compartimento do sistema eletrônico e de conexões - Caixa de uma câmara*

- *1 Alimentação de tensão, saída de sinal*
- *2 Para módulo de visualização e configuração ou adaptador de interface*
- *3 Seletor de endereço do aparelho*
- *4 Para unidade externa de visualização e configuração*
- *5 Terminais de aterramento para a conexão da blindagem do cabo*

# <span id="page-8-1"></span>**4.3 Caixa de duas câmaras**

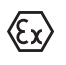

As figuras a seguir valem tanto para o modelo não-Ex como para o modelo Ex ia.

**Compartimento de conexões**

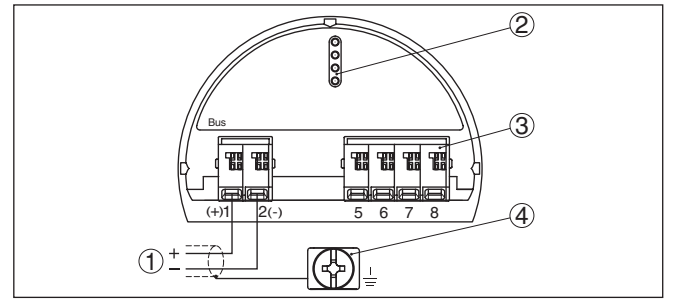

*Fig. 4: Compartimento de conexão - Caixa de duas câmaras*

- *1 Alimentação de tensão, saída de sinal*
- *2 Para módulo de visualização e configuração ou adaptador de interface*
- *3 Para unidade externa de visualização e configuração*
- *4 Terminais de aterramento para a conexão da blindagem do cabo*

<span id="page-9-1"></span><span id="page-9-0"></span>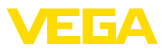

# **5 Colocar em funcionamento com o módulo de visualização e configuração**

## **5.1 Colocar o módulo de visualização e configuração**

O módulo de visualização e configuração pode ser empregue no sensor e removido do mesmo novamente a qualquer momento. Ao fazê-lo podem ser selecionadas quatro posições deslocadas em 90°. Para tal, não é necessário uma interrupção da alimentação de tensão.

Proceda da seguinte maneira:

- 1. Desaparafuse a tampa da caixa
- 2. Coloque o módulo de visualização e configuração no sistema eletrônico na posição desejada e gire-o para direita até que ele se encaixe
- 3. Aparafuse firmemente a tampa da caixa com visor

A desmontagem ocorre de forma análoga, no sentido inverso.

O módulo de visualização e configuração é alimentado pelo sensor. Uma outra alimentação não é necessária.

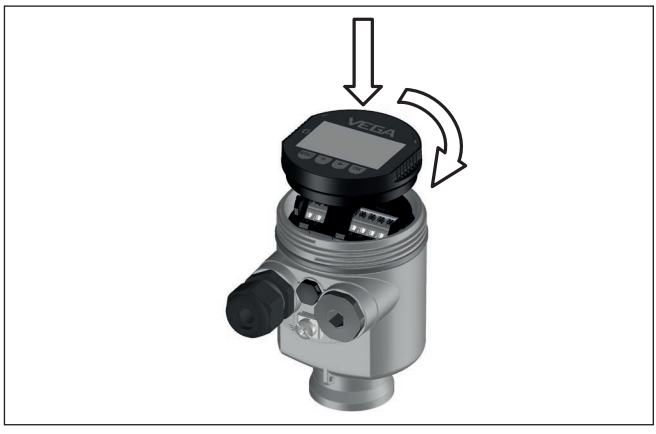

*Fig. 5: Colocação do módulo de visualização e configuração na caixa de uma câmara no compartimento do sistema eletrônico*

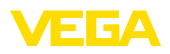

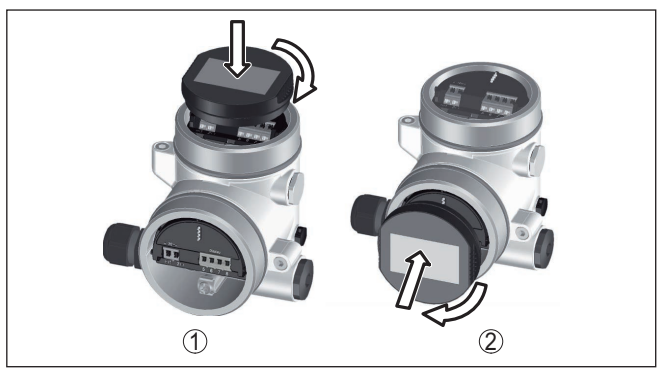

*Fig. 6: Colocação do módulo de visualização e configuração na caixa de duas câmaras*

- *1 No compartimento do sistema eletrônico*
- *2 No compartimento de conexões*

#### **Nota:** П

Caso se deseje equipar o dispositivo com um módulo de visualização e configuração para a indicação contínua do valor de medição, é necessária uma tampa mais alta com visor.

# <span id="page-10-0"></span>**5.2 Parametrização - colocação rápida em funcionamento**

Para ajustar simples e rapidamente o sensor à tarefa de medição, selecione na tela inicial do módulo de visualização e configuração a opção do menu " *Colocação rápida em funcionamento*".

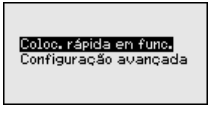

Execute os passos a seguir na sequência indicada.

A " *Configuração avançada*" pode ser encontrada no manual de instruções VEGADIF 85.

**Colocação rápida em funcionamento - Ajustes predefinidos**

#### **Endereço do dispositivo**

Na primeira opção do menu, é necessário atribuir um endereço para o aparelho no bus. Os seletores no módulo eletrônico são ajustados de fábrica no endereço 126, o que significa que o endereço pode ser alterado através do módulo de visualização e configuração.

Endereco do sensor

126

### **Nome do ponto de medição**

Nesta opção do menu, atribui-se um nome adequado ao ponto de medição. São permitidos nomes com, no máximo, 19 caracteres.

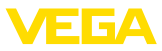

#### **Aplicação**

Selecione nesta opção do menu a aplicação. A seleção abrange a medição de nível de enchimento, fluxo, pressão diferencial, densidade e medição de camada separadora.

#### **Unidades**

Nesta opção do menu, define-se a unidade da calibração, de temperatura e da pressão estática do aparelho. A depender da aplicação escolhida na opção do menu " *Aplicação*", podem ser selecionadas diferentes unidades de calibração.

None do ponto de nedição Senson

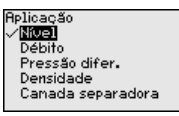

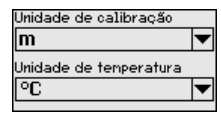

### **Correção de posição**

Nesta opção do menu, compensa-se a influência da posição de montagem do aparelho (Offset) sobre o valor de medição.

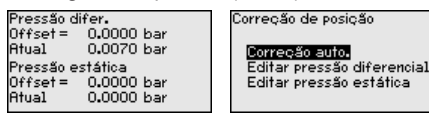

**Colocação rápida em funcionamento - Medição do nível de enchimento**

### **Calibrar mín.**

Nesta opção do menu, efetua-se a calibração de Mín. para o nível de enchimento.

Digite o valor percentual e o valor de pressão correspondente ao nível de enchimento Mín.

#### **Calibração Máx.**

Nesta opção do menu, efetua-se a calibração de Máx. para o nível de enchimento.

Digite o valor percentual e o valor de pressão correspondente ao nível de enchimento Máx.

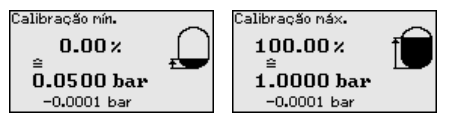

**Colocação rápida em funcionamento - Medição de débito**

#### **Calibrar mín.**

Nesta opção do menu, efetua-se a calibração de Mín. para o débito.

Digite o valor percentual e o valor de pressão correspondente ao débito Mín.

#### **Calibração Máx.**

Nesta opção do menu, efetua-se a calibração de Máx. para o débito.

Digite o valor percentual e o valor de pressão correspondente ao débito Máx.

#### **linearização**

Nesta opção do menu, seleciona-se a curva característica do sinal de saída.

53575-PT-230915 53575-PT-230915

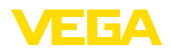

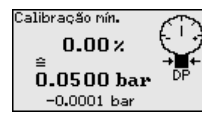

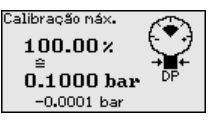

inearização. Tinear **Raiz** bidiretional-linear bidiretional-raiz Progr. Livre

#### **Colocação rápida em funcionamento - Medição da pressão diferencial**

#### **Calibração de zero**

Nesta opção do menu, efetua-se a calibração de zero para a pressão diferencial.

Digite o valor de pressão correspondente a 0 %.

### **Calibração do valor Span**

Nesta opção do menu, efetua-se a calibração de Span para a pressão diferencial.

Digite o valor de pressão correspondente a 100 %.

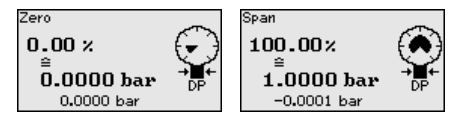

#### **Colocação rápida em funcionamento - Medição de densidade**

#### **Distância**

Nesta opção do menu, define-se a distância de montagem entre os sensores primário e secundário.

### **Calibrar mín.**

Nesta opção do menu, efetua-se a calibração de Mín. para a densidade.

Digite o valor percentual e o valor de densidade correspondente pata a densidade Mín.

### **Calibração Máx.**

Nesta opção do menu, efetua-se a calibração de Máx. para a densidade.

Digite o valor percentual e o valor de densidade correspondente pata a densidade Máx.

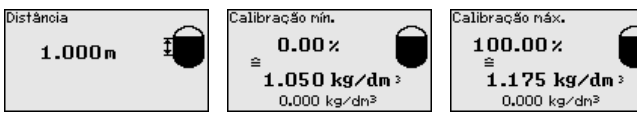

**Colocação rápida em funcionamento - Medição de camada separadora**

### **Distância**

Nesta opção do menu, define-se a distância de montagem entre os sensores primário e secundário.

### **Calibrar mín.**

Nesta opção do menu, efetua-se a calibração para a altura mínima da camada separadora.

Ajuste o valor percentual e a altura correspondente da camada separadora.

### **Calibração Máx.**

Nesta opção do menu, efetua-se a calibração para a altura máxima da camada separadora.

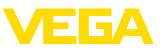

Ajuste o valor percentual e a altura correspondente da camada separadora.

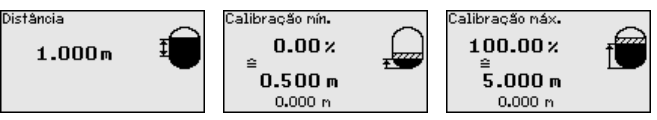

A colocação rápida em funcionamento foi concluída.

#### **Colocação rápida em funcionamento - Function Block**

#### **AI FB1 Channel**

Nesta opção do menu, pode-se selecionar a função do primeiro bloco de função. AI significa aqui "Analog Input".

Com isso pode ser ajustado o valor para o Primary Value (PV). Outros ajustes (SV, TV) têm que ser efetuados através do programa

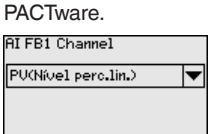

A colocação rápida em funcionamento foi concluída.

**Exemplo de parametrização**

O VEGADIF 85 mede sempre uma pressão, independentemente da grandeza do processo selecionada na opção do menu " *Aplicação*". Para se obter corretamente a grandeza selecionada para o processo, é necessária uma atribuição a 0 % e 100 % do sinal de saída (calibração).

Na aplicação " *Nível de enchimento*", é ajustada para a calibração a pressão hidrostática, por exemplo, para o reservatório cheio e vazio. Uma pressão sobreposta é detectada pelo lado negativo e compensada automaticamente. Vide exemplo a seguir:

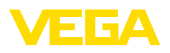

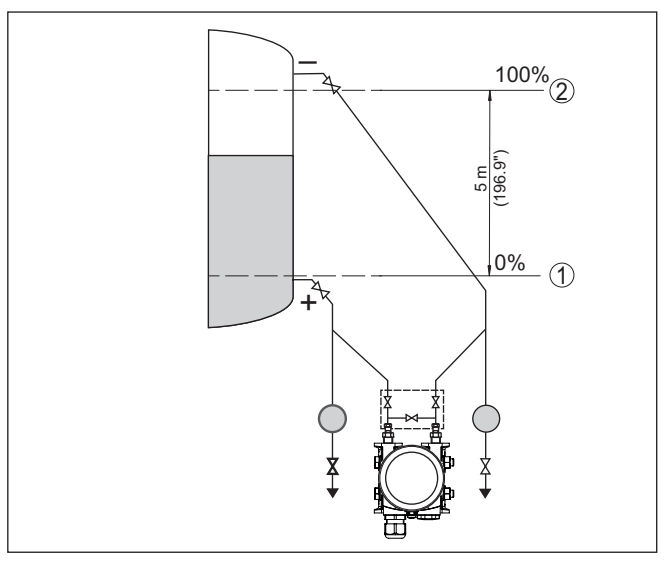

*Fig. 7: Exemplo de parametrização Calibração Mín./Máx. Medição do nível de enchimento*

- *1 Nível de enchimento mín. = 0 % corresponde a 0,0 mbar*
- *2 Nível de enchimento máx. = 100 % corresponde a 490,5 mbar*

Se esses valores não forem conhecidos, pode-se calibrar também com níveis de enchimento como, por exemplo, 10 % e 90 %. A partir desses dados, é calculada então a altura de enchimento propriamente dita.

O nível de enchimento atual não é relevante nessa calibração. O ajuste dos níveis mínimo e máximo é sempre efetuado sem alteração do nível atual do produto. Deste modo, esses ajustes já podem ser realizados de antemão, sem que o aparelho tenha que ser montado.

# <span id="page-14-0"></span>**5.3 Parametrização - Configuração ampliada**

Na " *Configuração ampliada*", podem ser efetuados ajustes abrangentes para pontos de medição que requeiram uma técnica de aplicação mais avançada.

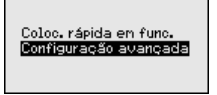

### **Menu principal**

O menu principal é subdividido em cinco áreas com a seguinte funcionalidade:

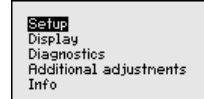

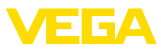

**Colocação em funcionamento:** ajustes, por exemplo, do nome do ponto de medição, unidades, correção de posição, calibração, AI FB 1 Channel - Escalação - Atenuação

**Display:** Ajustes, por exemplo, do idioma, indicação do valor de medição, iluminação

**Diagnóstico:** informações, como, por exemplo, status do aparelho, valores de pico, segurança de medição, simulação AI FB 1

**Outros ajustes:** PIN, Data/horário, Reset, Função de cópia

**Info:** nome do aparelho, versão do software, data de calibração, características do sensor

Para o ajuste ideal da medição, selecionar no menu principal " *Colocação em funcionamento*", de forma consecutiva, todos as opções e ajustar os parâmetros corretos. As opções do menu serão descritas a seguir.

# <span id="page-15-0"></span>**5.4 Vista geral do menu**

#### **Colocação em funcionamento**

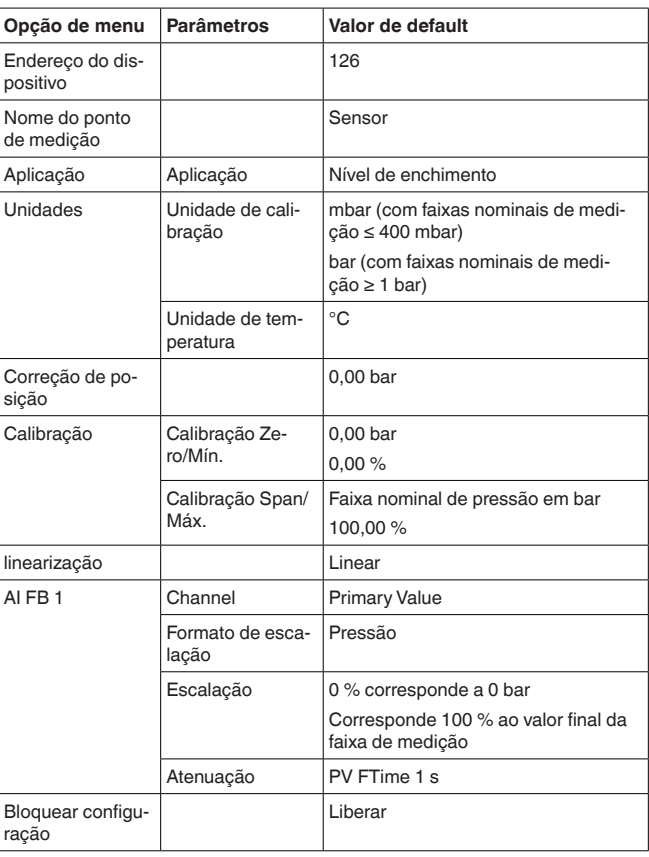

53575-PT-230915 53575-PT-230915

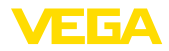

### **Display**

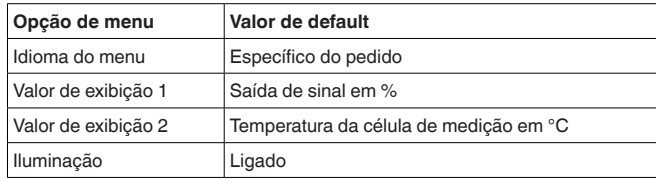

### **Diagnóstico**

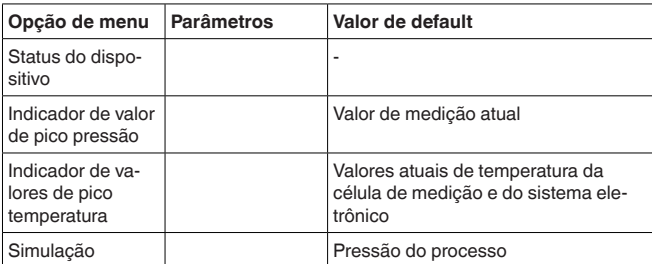

### **Outros ajustes**

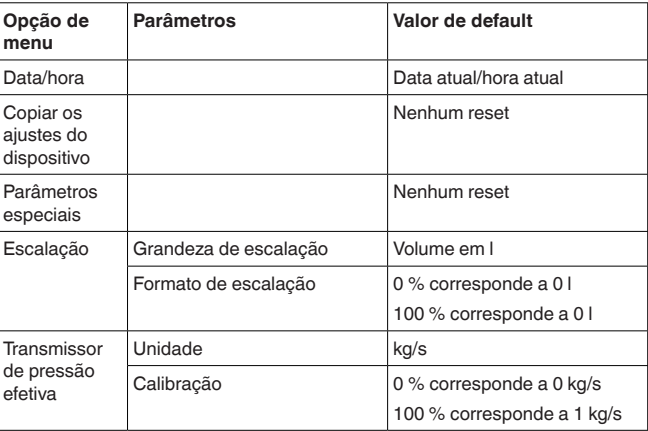

#### **Info**

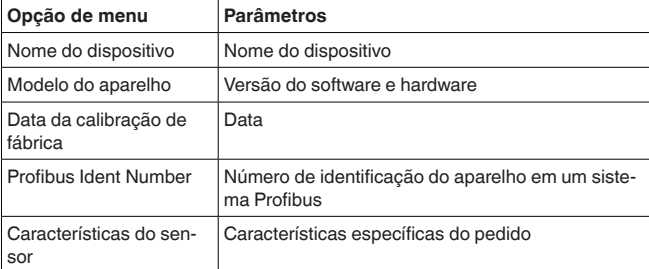

<span id="page-17-0"></span>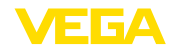

# **6 Colocar em funcionamento com Smartphone/Tablet, PC/Notebook através de Bluetooth**

# <span id="page-17-1"></span>**6.1 Preparação**

Certifique-se se a função Bluetooth do módulo de visualização e configuração está ativada. Para tal, o interruptor no lado inferior precisa estar na posição " *On*".

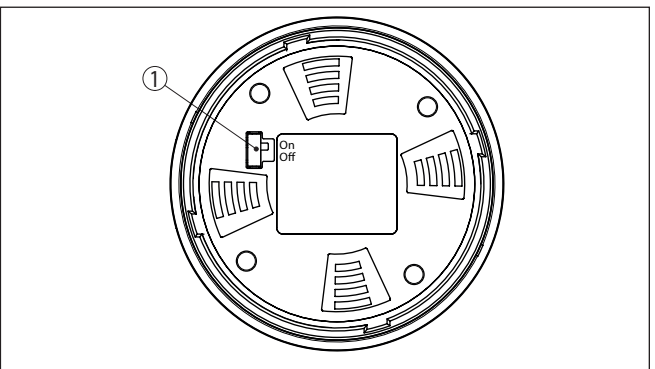

*Fig. 8: Ativar Bluetooth*

*1 Interruptor On = Bluetooth ativado Off = Bluetooth não está ativado*

A conceção de segurança da configuração Bluetooth exige obrigatoriamente que o ajuste de fábrica do PIN do sensor seja mudada. Com isto é evitado uma acesso não-autorizado ao sensor. **Mudar PIN do sensor**

> O ajuste de fábrica do PIN do sensor é " **0000**". Primeiro mude o PIN do sensor no menu de configuração do sensor, por ex. no " **1111**":

> 1. Por meio da configuração avançada ir para colocação em funcionamento

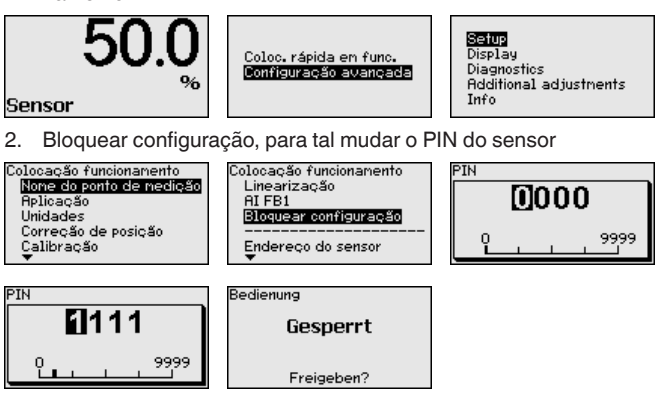

**Ativar Bluetooth**

53575-PT-230915

53575-PT-230915

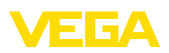

**Preparação**

3. Desbloquear a configuração, para tal digitar novamente o PIN do sensor

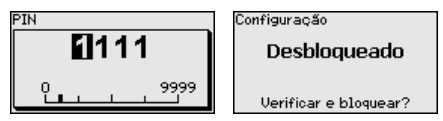

Com isto a configuração do sensor está liberada novamente por meio do módulo de visualização e configuração ou PACTware/DTM através de VEGACONNECT. Para o acesso (autenticação) com Bluetooth o PIN alterado continua a ter efeito.

#### **Nota:**

Ť O acesso Bluetooth só poderá ser reestabelecido se o atual PIN do sensor for diferente do ajuste de fábrica " **0000**". Ele é possível tanto com o PIN desativado como também ativado.

# <span id="page-18-0"></span>**6.2 Estabelecer a conexão**

<span id="page-18-1"></span>**Smartphone/tablete**

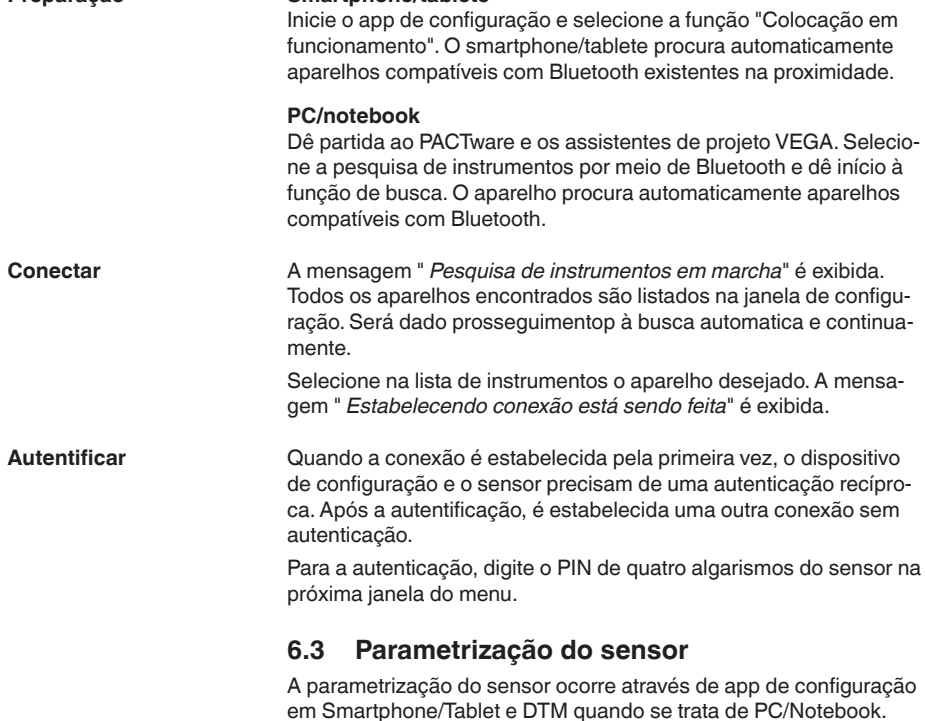

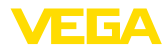

### **Vista do app**

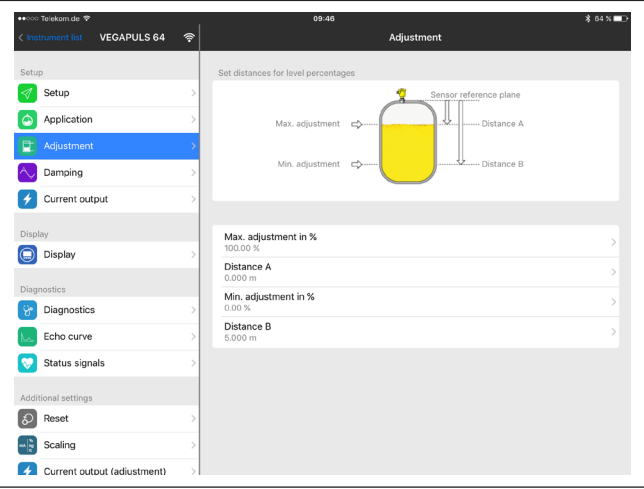

*Fig. 9: Exemplo de uma vista do App - colocação em funcionamento - calibração do sensor*

<span id="page-20-0"></span>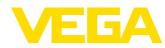

# <span id="page-20-1"></span>**7.1 Dados técnicos**

### **Grandeza de saída**

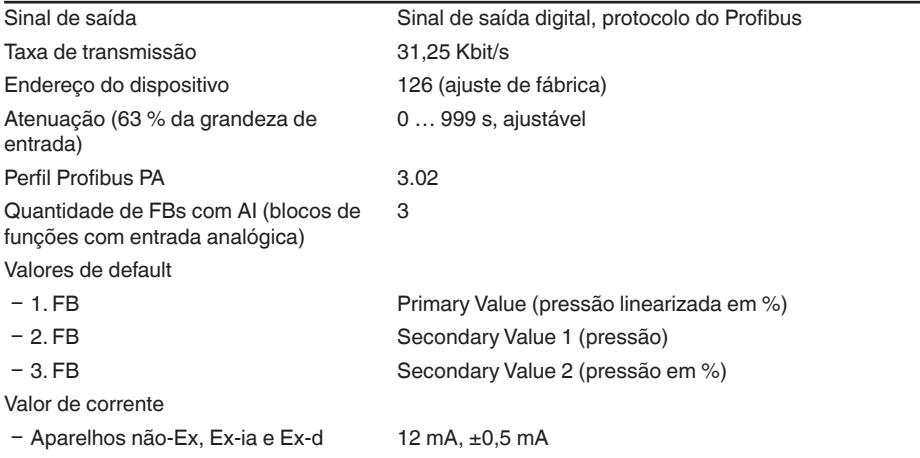

### **Dados eletromecânicos - Modelos IP66/IP67 e IP66/IP68 (0,2 bar) 1)**

Opções do prensa-cabo

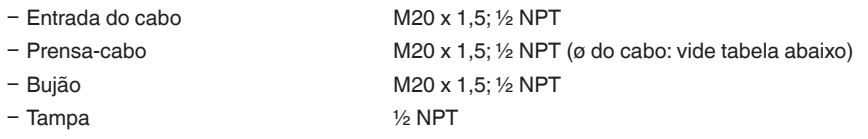

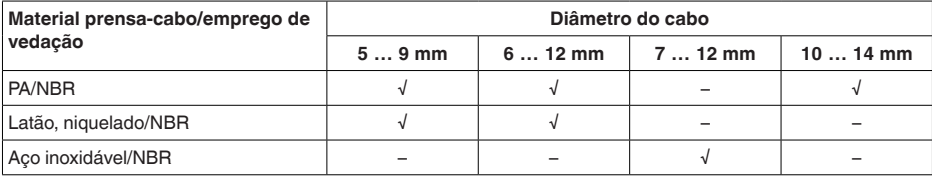

Seção transversal do fio (terminais com mola)

- $-$  Fio rígido, fio flexível  $0.2$  ... 2,5 mm<sup>2</sup> (AWG 24 ... 14)
- 
- $-$  Fio com terminal 0,2 ... 1,5 mm<sup>2</sup> (AWG 24 ... 16)

### **Alimentação de tensão**

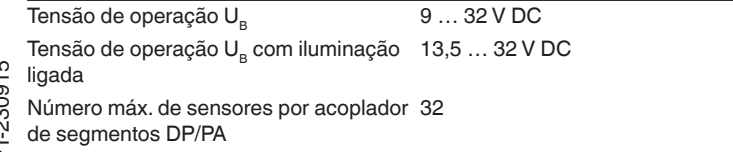

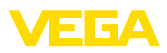

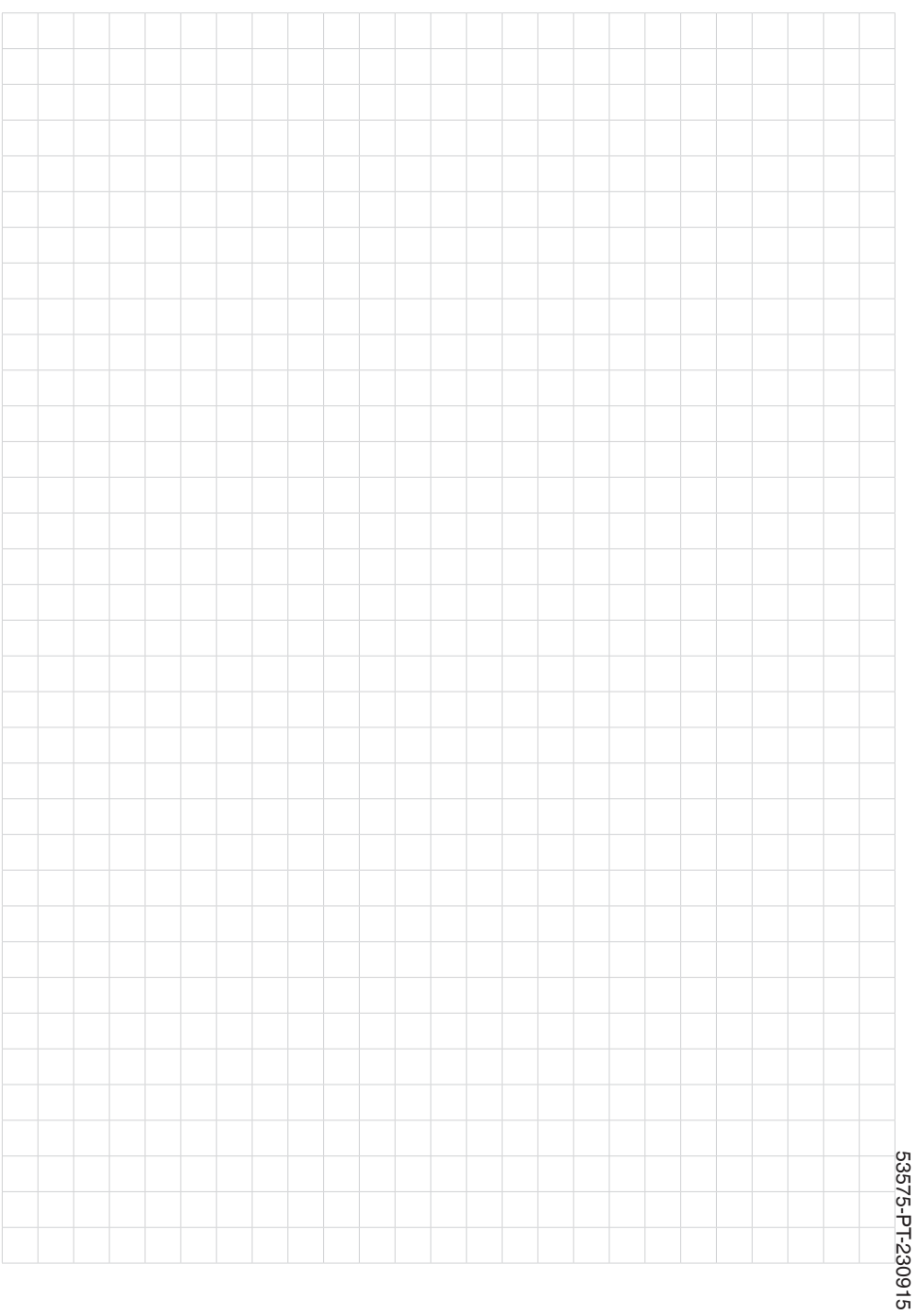

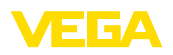

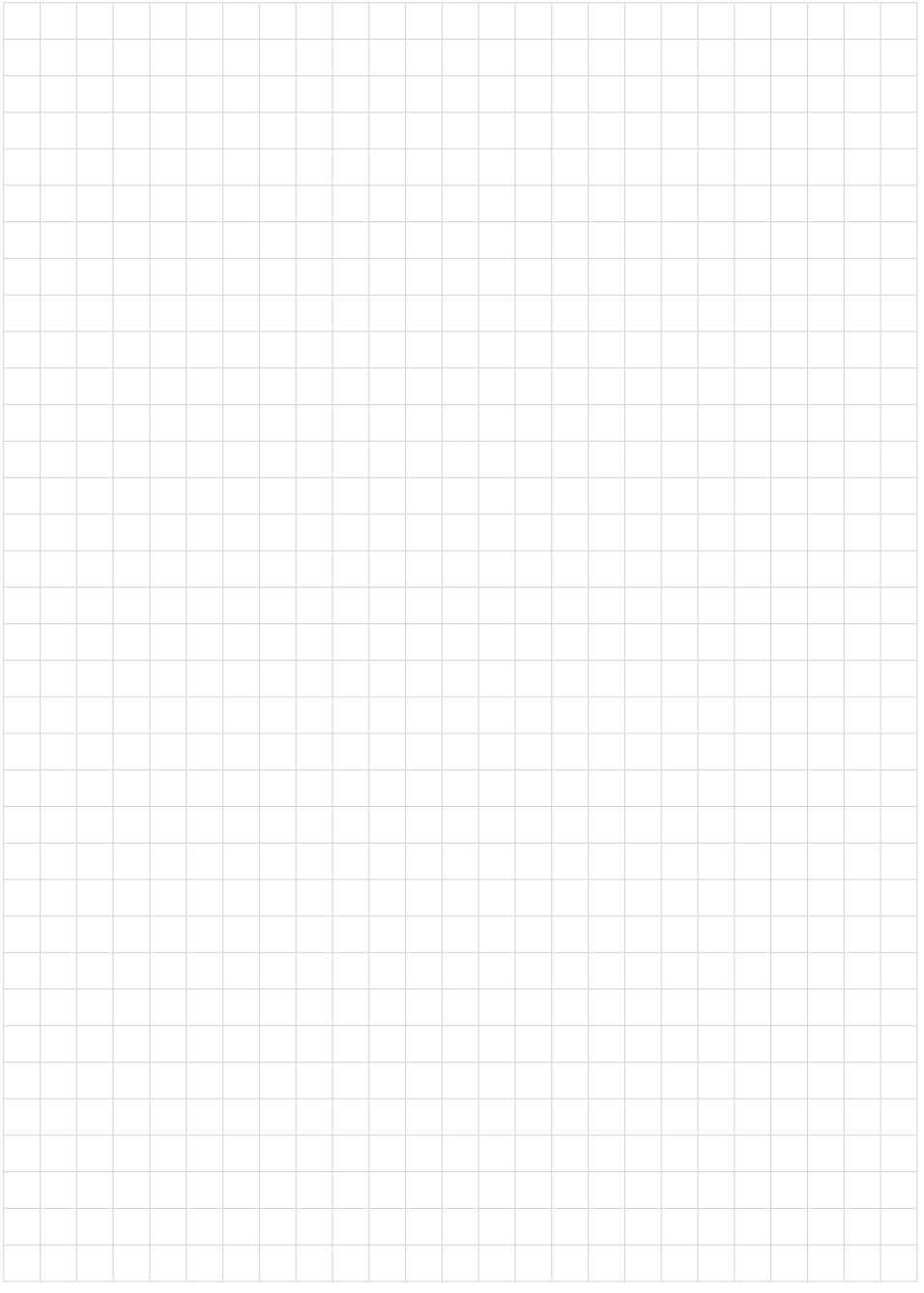

Printing date:

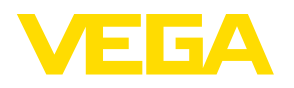

As informações sobre o volume de fornecimento, o aplicativo, a utilização e condições operacionais correspondem aos conhecimentos disponíveis no momento da impressão.

Reservados os direitos de alteração

© VEGA Grieshaber KG, Schiltach/Germany 2023

 $C \in$ 

VEGA Grieshaber KG Am Hohenstein 113 77761 Schiltach Alemanha

Telefone +49 7836 50-0 E-mail: info.de@vega.com www.vega.com